*Công ty TNHH Đầu tư Phát triển BiTech - Hotline: (028) 22 532 586*

# LUU Ý CAI ĐẠT

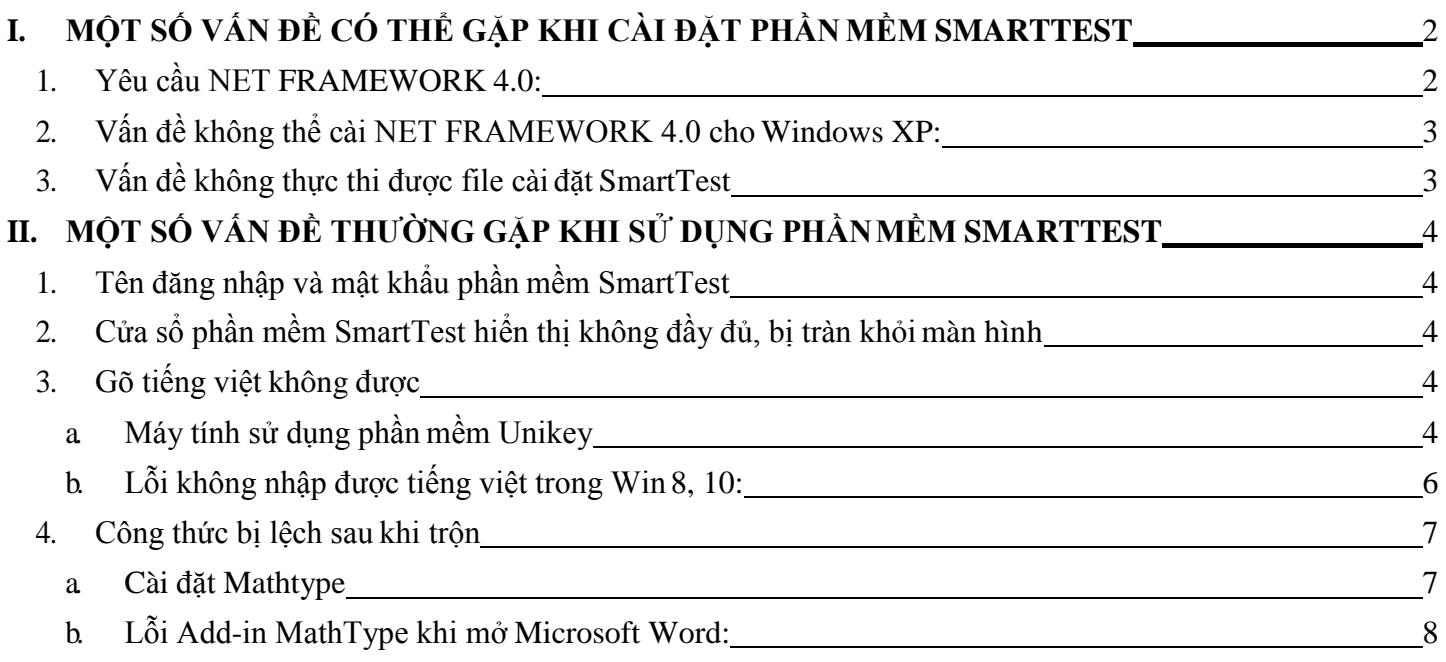

# <span id="page-1-1"></span><span id="page-1-0"></span>**I. MỘT SỐ VẤN ĐỀ CÓ THỂ GẶP KHI CÀI ĐẶT PHẦN MỀMSMARTTEST**

#### **1. Yêu cầu NET FRAMEWORK 4.0:**

**NET FRAMEWORK 4.0** là ứng dụng hỗ trợ cho phần mềm SmartTest. Khi cài đặt phần mềm SmartTest, nếu máy tính thiếu **NET FRAMEWORK 4.0** phần mềm sẽ tự động khởi chạy cài đặt .NET FRAMEWORK 4.0

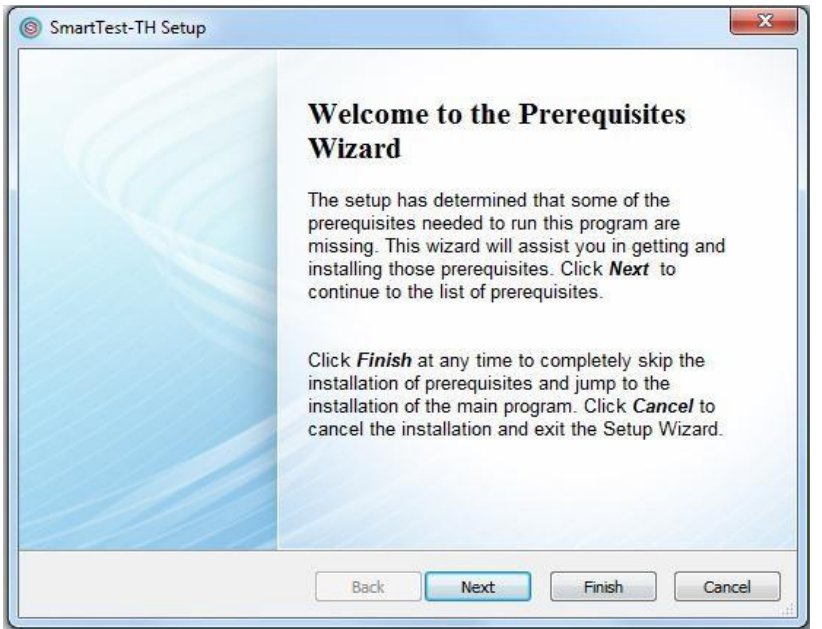

- *Bước 1:* Chọn next để cài đặt
- *Bước 2:* Tích chọn **"I have read and accept the license terms"** như hình bêndưới
- *Bước 3:* Chọn **"Install"** và chờ đến khi hoàntất

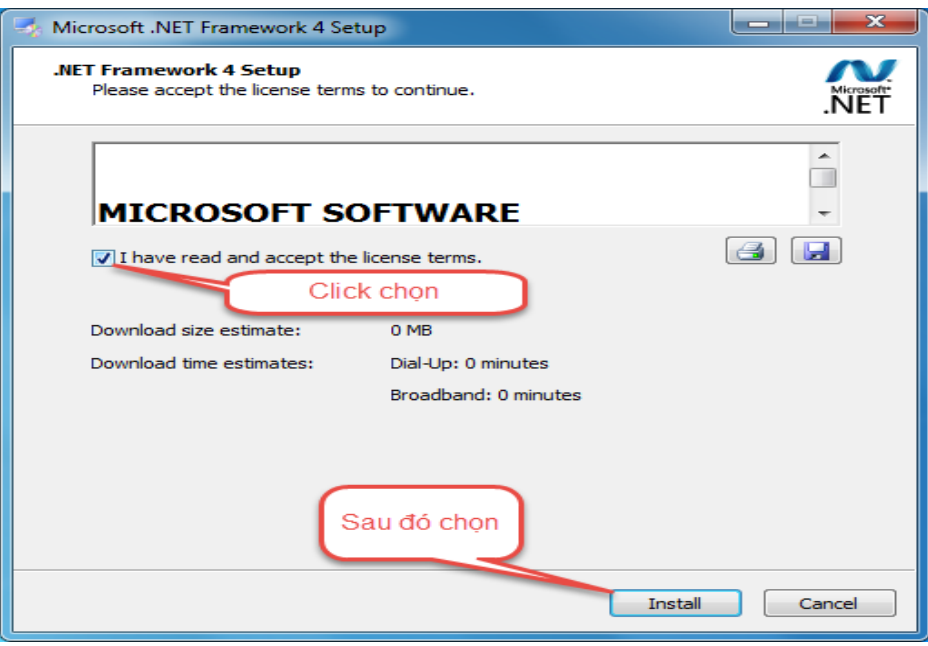

- *Bước 4:* Chọn **"Finish"** để kết thúc cài đặt **NET FRAMEWORK 4.0**

#### **2. Vấn đề không thể cài NET FRAMEWORK 4.0 cho Windows XP:**

<span id="page-2-0"></span>Hệ điều hành Windows Xp khá cũ nên khi cài đặt sẽ có một vài trường hợp phát sinh thêm vấn đề. Cụ thể là khi người dùng cài đặt file **"dotNetFx40\_Full\_x86\_x64.exe"** trên win xp, nếu xảy ra vấn đề như hình thì người dùng cài thêm **"wic\_x86\_enu.exe"** – nằm trong thư mục **"Phan mem ho tro"**

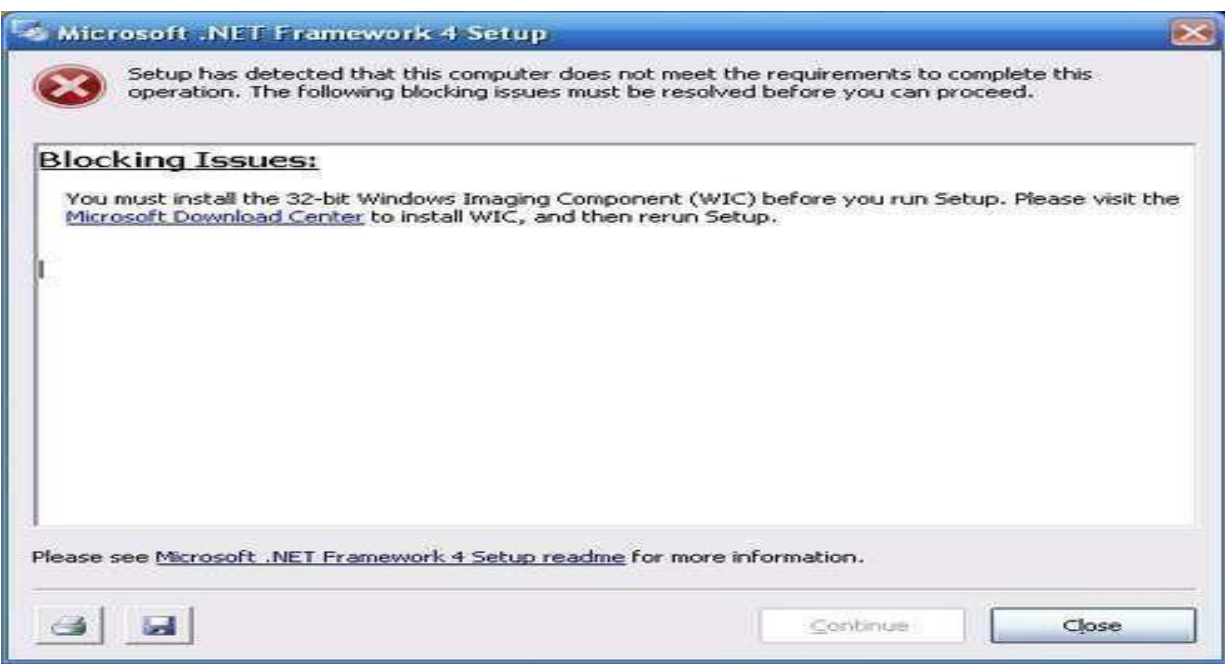

## **3. Vấn đề không thực thi được file cài đặtSmartTest**

<span id="page-2-1"></span>Trong trường hợp máy tính người dùng phát sinh lỗi không mở được bộ cài đặt SmartTest. Duyệt vào thư mục **"Phan mem ho tro/WindowsInstaller"**

- Đối với Windows 7, 8 10: cài đặt file**"WindowsInstaller-KB893803-v2-x86.exe"**

- Đối với Windows XP: cài đặt file **"WindowsXP-KB942288-v3-x86.exe"**

# <span id="page-3-0"></span>**II. MỘT SỐ VẤN ĐỀ THƯỜNG GẶP KHI SỬ DỤNG PHẦN MỀMSMARTTEST**

## <span id="page-3-1"></span>**1. Tên đăng nhập và mật khẩu phần mềmSmartTest**

Nhằm bảo mật thông tin, dữ liệu cho người dùng. Phần mềm SmartTest yêu cầu người dùng phải đăng nhập bằng tài khoản. Tài khoản mặc định:

> **Tên tài khoản: admin Mật khẩu: admin**

### <span id="page-3-2"></span>**2. Cửa sổ phần mềm SmartTest hiển thị không đầy đủ, bị tràn khỏi mànhình**

Một số máy tính khi cài đặt Windows chưa chuẩn thường hay bị lỗi liên quan tới Driver Hình ảnh. Khi người dùng chạy phần mềm SmartTest sẽ bị tràn hình và không hiển thị đầy đủ. Để khắc phục cần làm theo cách sau: - Chỉnh chế độ phân giải màn hình về 1024 x 768:

*\* Bước 1:* Nhấp chuột phải tại màn hình Desktop, chọn Screen Resolution

*\* Bước 2:* Tại ô Resolution chọn kích thước: **1024 x 768**

*\* Bước 3:* Chọn Apply => Ok để kết thúc tùy chỉnh

- Chỉnh lại độ zoom màn hình:

\* Vào Control panel => Chọn Display => Chuyển chế độ 125% về 100% **(Lưu ý: chỉ áp dụng cho win 7, 8, 10)**

#### <span id="page-3-4"></span><span id="page-3-3"></span>**3. Gõ tiếng việt không được**

#### **a. Máy tính sử dụng phần mềmUnikey**

Phần mềm Unikey hiện nay đa phần chưa tương thích với các hệ điều hành. Người dùng rất dễ gặp trường hợp Unikey không gõ được Tiếng Việt. Để khắc phục, người dùng cần thao tác như sau:

- *Bước 1:* Kiểm tra lại kiểu gõ hoặc bảng mã hiện tại của Unikey. Đã phù hợp với người sửdụng chưa. Nếu vẫn còn vấn đề xin chuyển tiếp sang bước 2
- *Bước 2:* Click chuột vào nút (1) ở góc phải màn hình như hình bên dưới => tìm biểu tượng Unikey  $\Rightarrow$  click phải chuột chọn kết thúc(2):

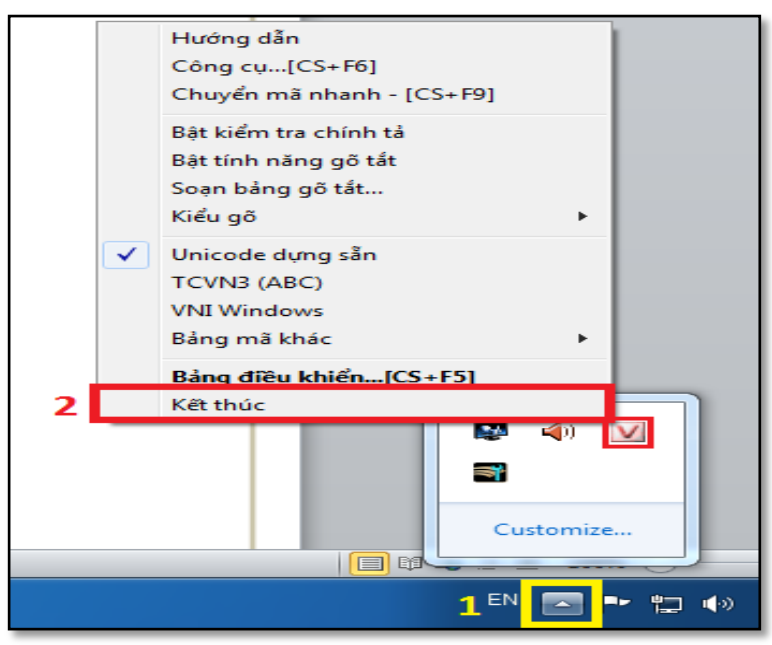

- *Bước 3:* Tìm Biểu tượng ứng dụng **"Unikey"** => Click chuột phải chọn **"Open file location"** để vào thư mục gốc

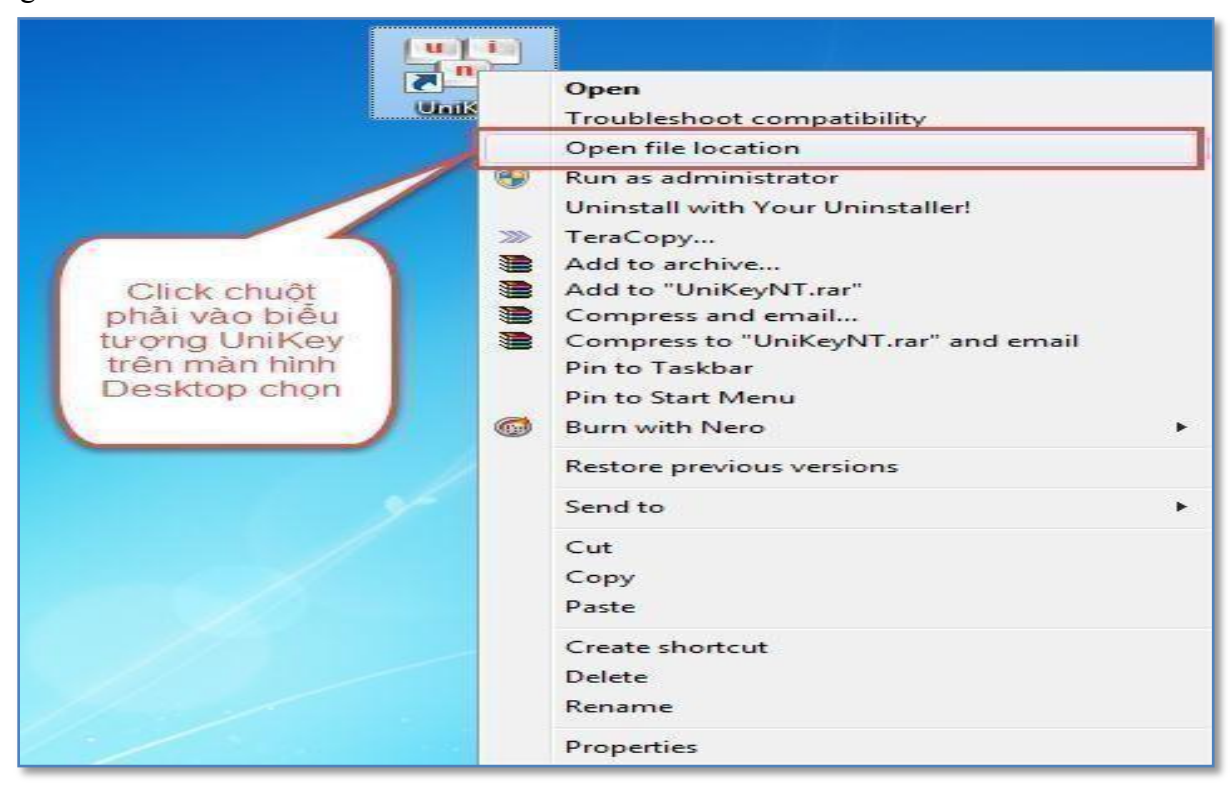

- *Bước 4:* Click chuột phải vào ứng dụng **"Unikey"** gốc tại thư mục cài đặt => Chọn**"Properties"**
- *Bước 5:* Chọn thẻ **"Compatibility"** => tích chọn **"Run this program as an Administrator"** => Sau đó Apply và OK

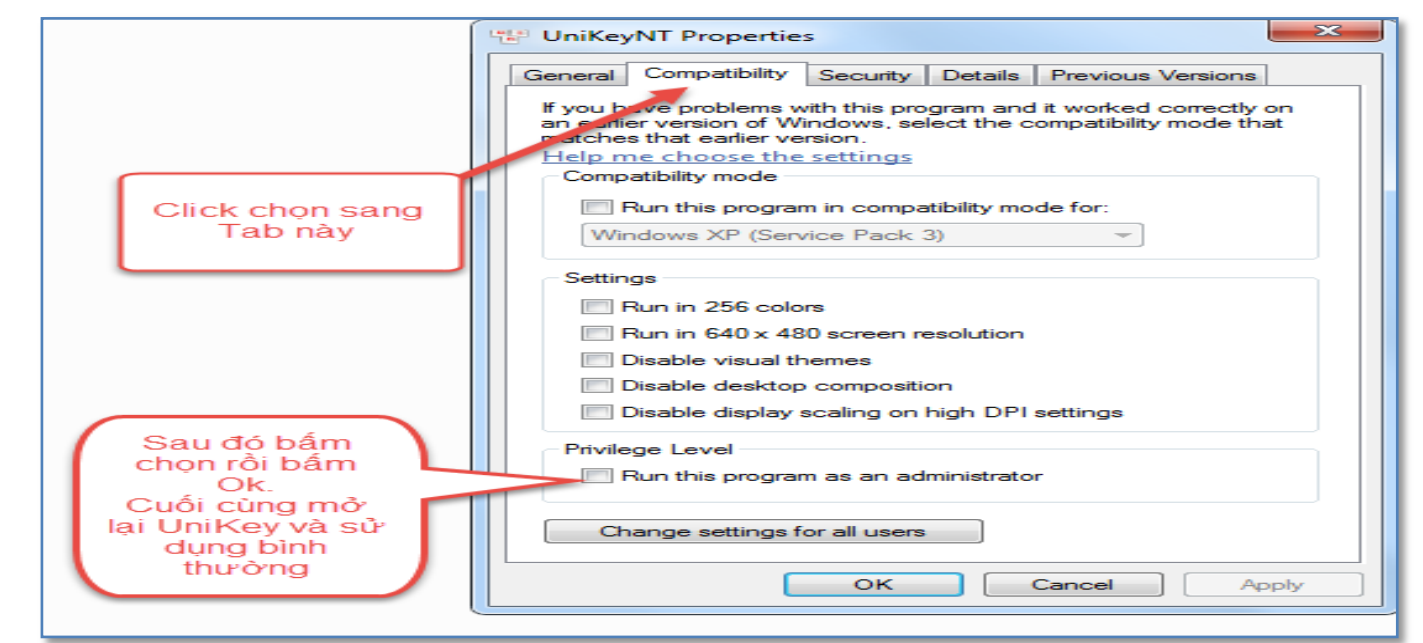

- *Bước 6:* Chạy ứng dụng Unikey tại folder gốc

# **b. Lỗi không nhập được tiếng việt trong Win 8, 10:**

<span id="page-5-0"></span>- *Bước 1:* Khởi chạy **"Control Panel"** => Chọn **"Clock, Language, and Region"** => Chọn "Language". Giao diện sẽ hiện ra như hình bên dưới

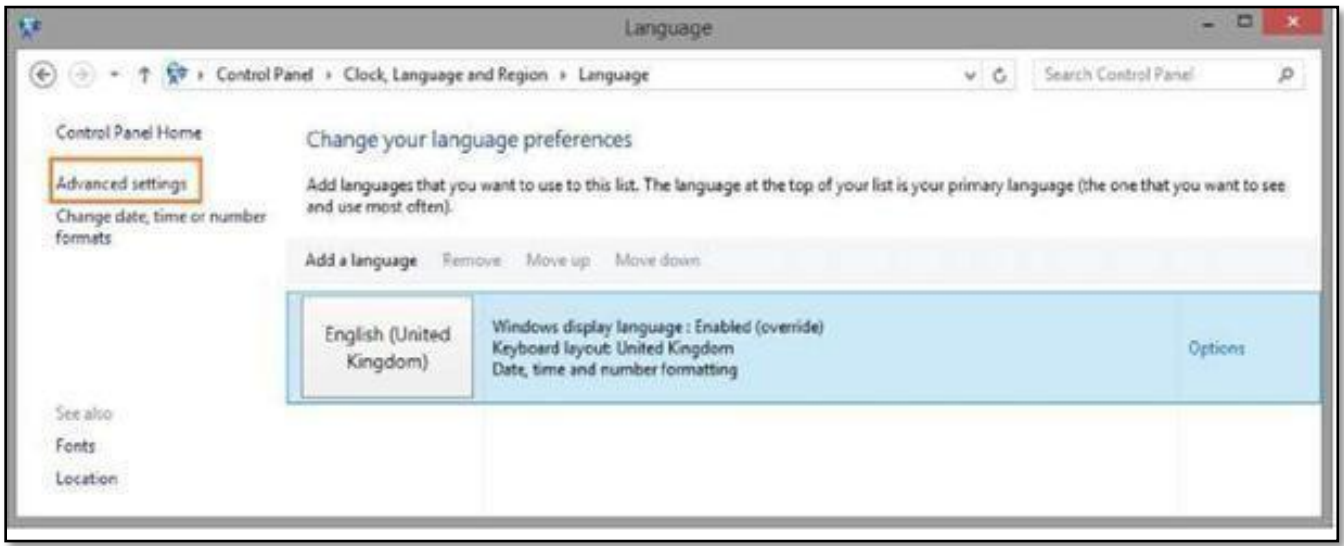

- *Bước 2:* Chọn **"Advanced Setting"** và tùy chỉnh thông số giống với hình đính kèm bên dưới

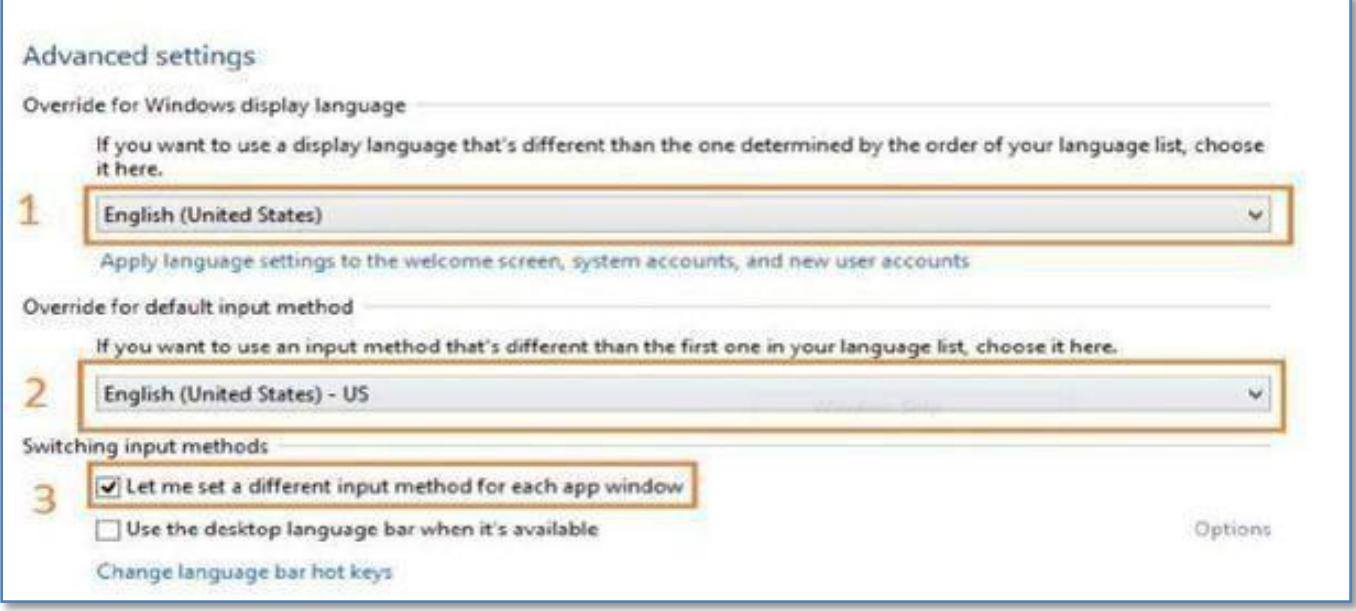

- *Bước 3:* **"Save"** để lưu lại những thiết lập này. Tắt Control Panel và thử gõ TiếngViệt

#### <span id="page-6-0"></span>**4. Công thức bị lệch sau khi trộn**

Đối với đề thi các môn như Toán, Lý… công thức là một phần không thể thiếu. Nhằm để nhập công thức và giúp chúng hiển thị người dùng phải sử dụng thêm phần mềm Mathtype.

#### <span id="page-6-1"></span>**a. Cài đặt Mathtype**

- *Bước 1:* Truy cập vào thư mục **"Phan mem ho tro"** trong đĩa cài đặt, thực thi cài đặt Ứng dụngMathType tương ứng:
	- \* MathType 6.9 cho office 10 trở lên (Office 2010, 2013…)
	- \* MathType 6.7 cho office dưới 10 (Office 2003, 2007…)
- *Bước 2:* Sau khi cài đặt xong, vào Microsoft Word => Chọn tab **"MathType"** => Chọn **"Format Equations – OK"** hoặc **"Convert Equations – Convert"**

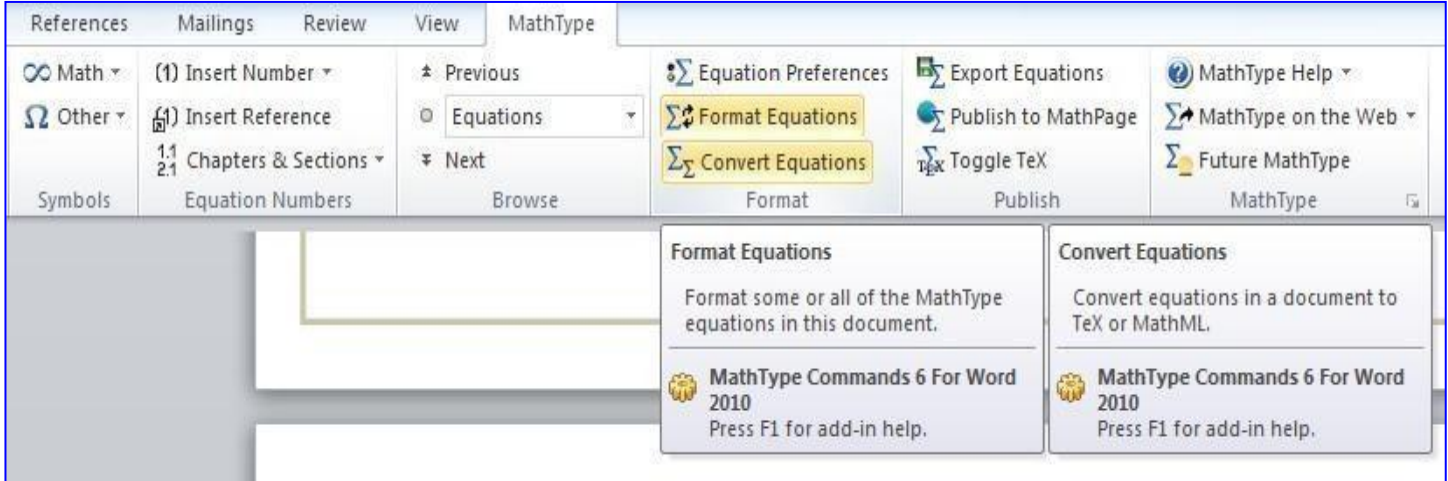

#### <span id="page-7-0"></span>**b. Lỗi Add-in MathType khi mở Microsoft Word:**

- *Bước 1:* Chọn **"File"** trong thanh Menu Microsoft Word => Chọn **"Options"**
- *Bước 2:* Tại cửa sổ **"Options"** chọn thẻ **"Add-in"** => Tại ô "Manage" chọn **"Word Add-in"** và "Go…" như hình bên dưới => Chọn OK

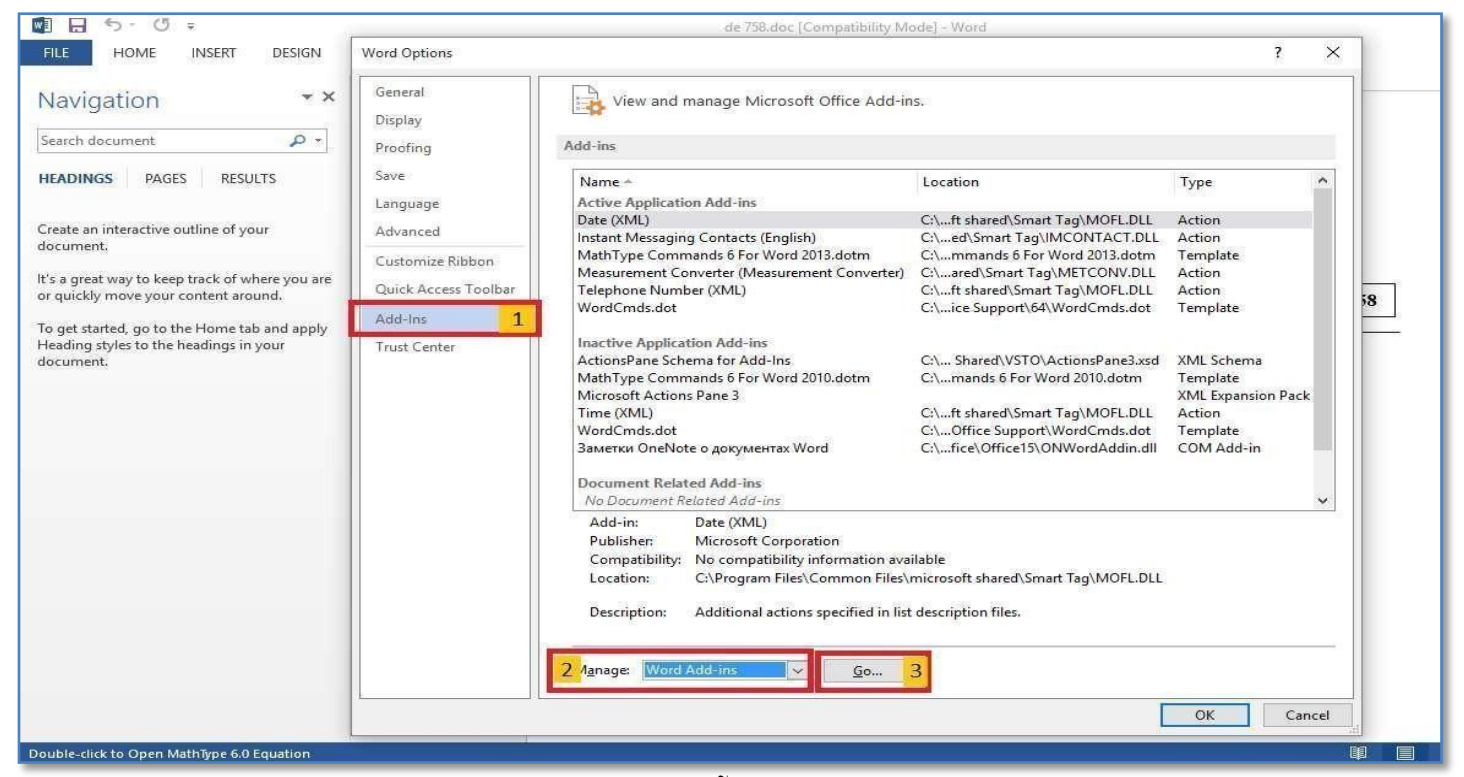

- *Bước 3:* Chọn Add như hình => Duyệt tới đường dẫn: **"This PC/Drive C/Program Files (x86)/MathType/Office Support/32** <cho win 32 bit> hoặc 64 <cho win 64 bit> => Chọn File như trong hình  $\Rightarrow$  Open
- *Bước 4:* Xóa nội dung trong ô Document Template => Chọn Ok

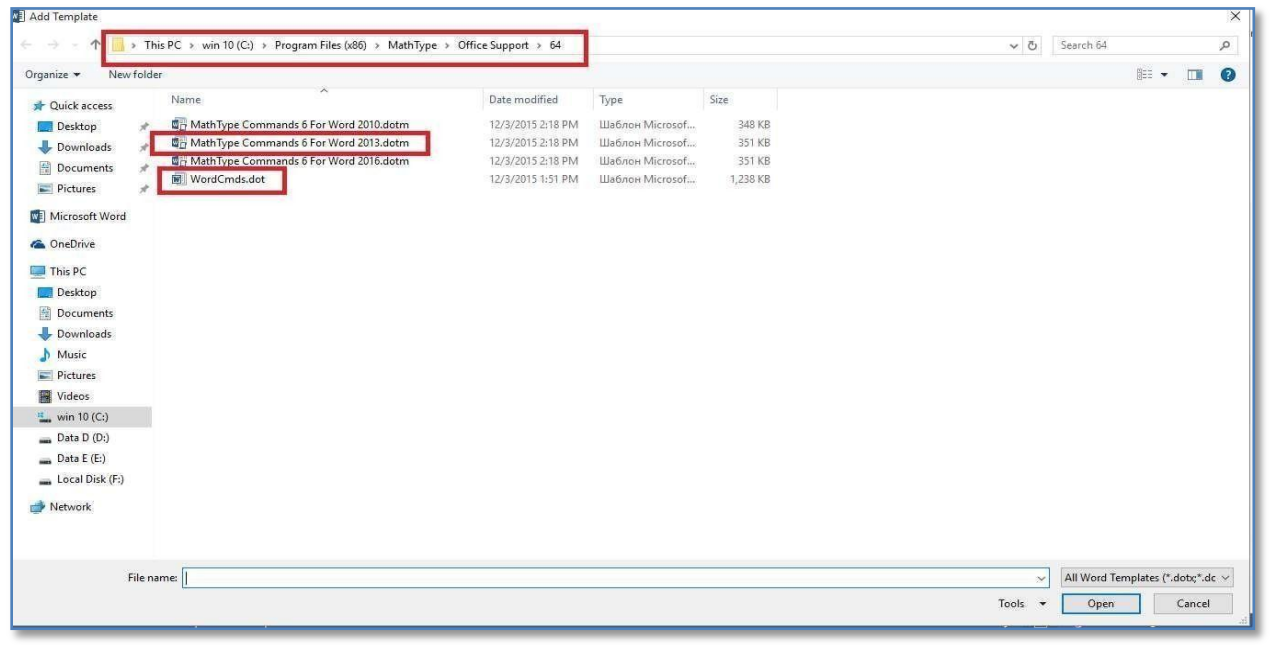